### SIUC EQUIPMENT INVENTORY TRAINING

Presented by: Loren Cook

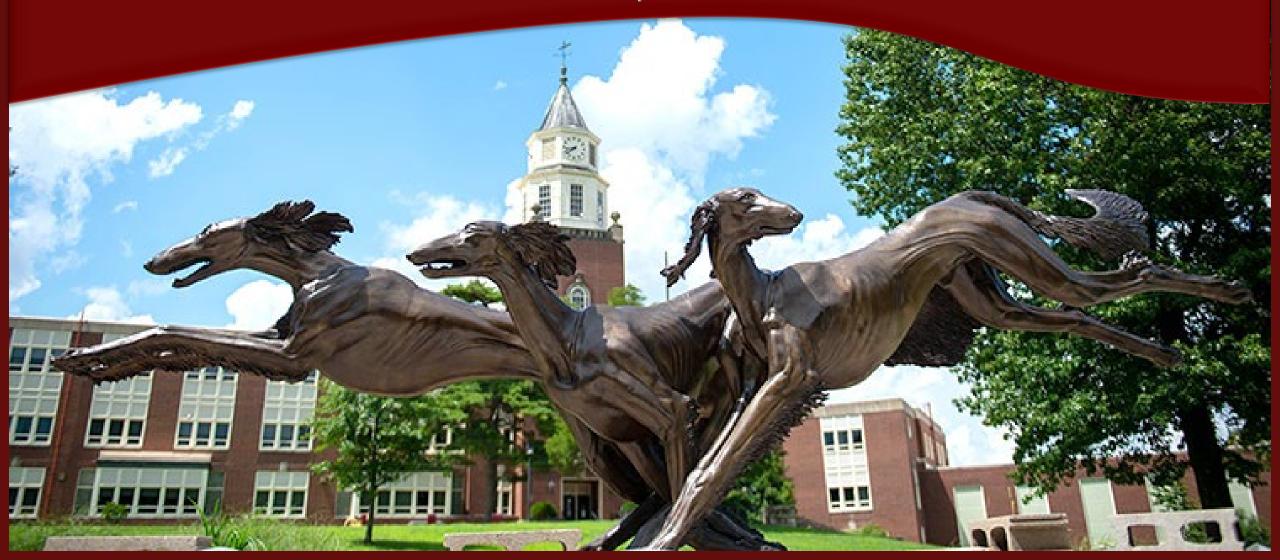

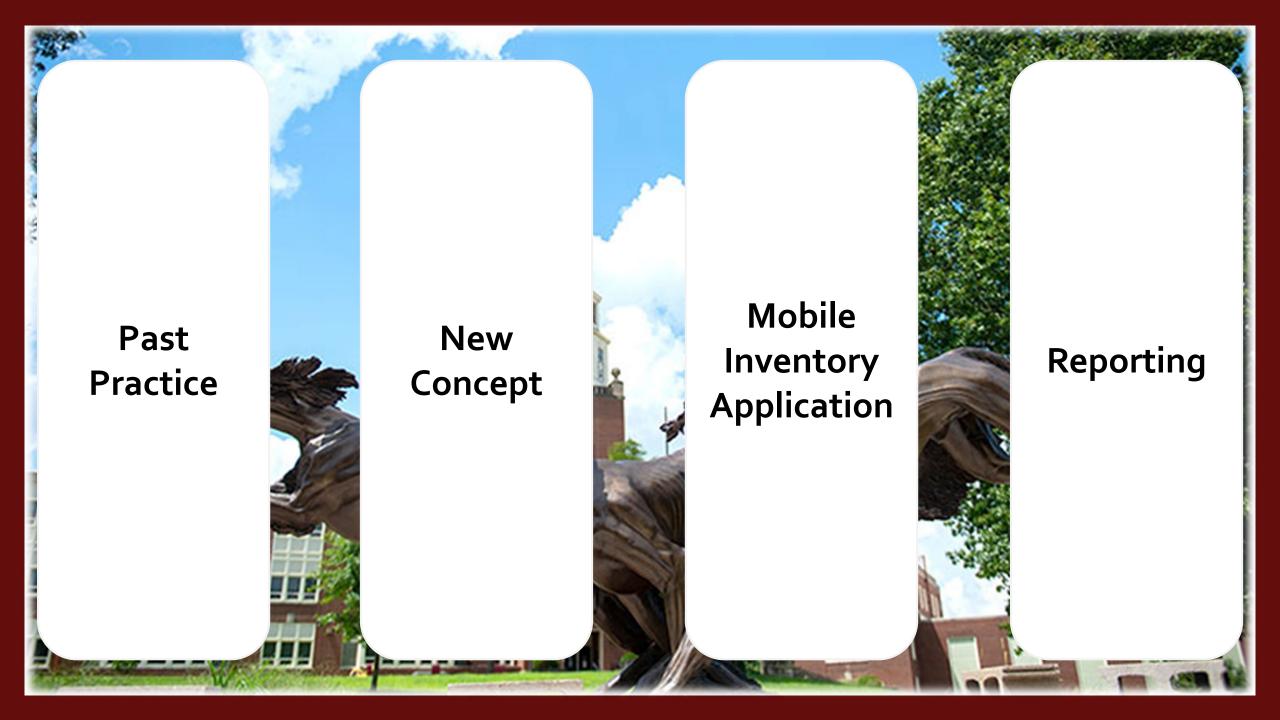

### **Past Practice**

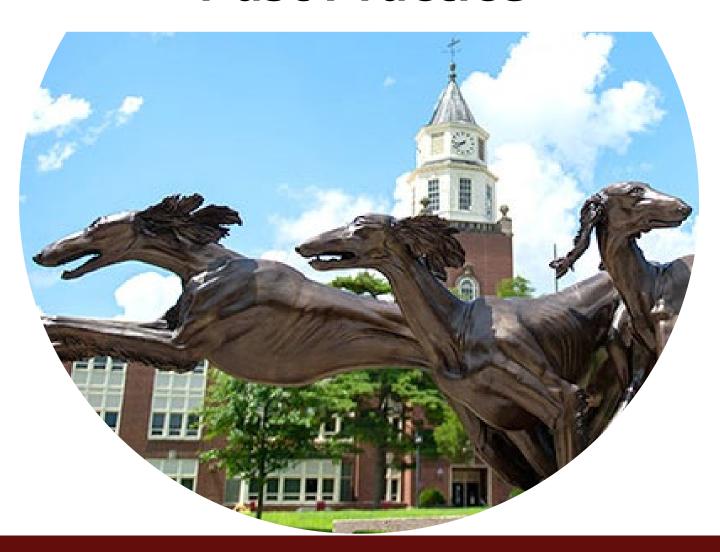

### **Past Practice**

**Inventory by Unit** - *Creates a silo effect* 

**Manual Reporting** - *Creates extra steps* 

**Property Control Batch Processing** – *Takes too long* 

Only Reported Changes and Lost – Makes assumptions

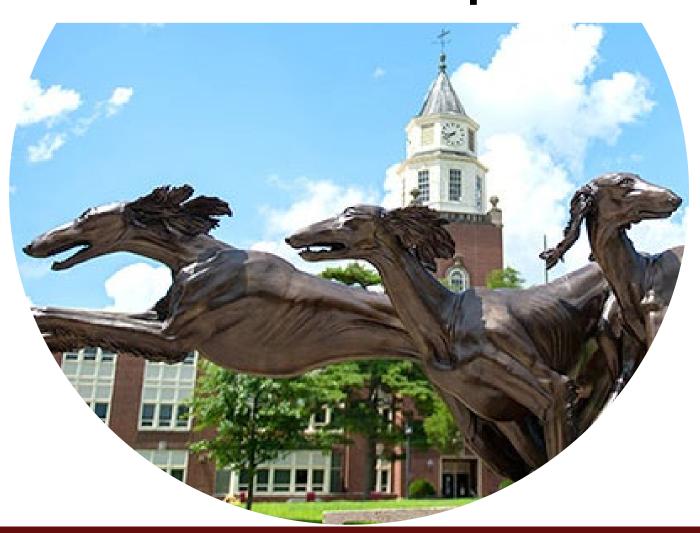

#### **Use A Mobile Inventory Application**

- Inventory Space Not Unit
- Report Additional Information
- Streamline Reporting
- Accountability for All Assets
- Realtime Information for Property Control
- Reporting Workflow

#### **Inventory Space Not Unit**

Work Together To Do the University's Inventory

Find Items That Do Not Belong to Your Unit

Find Items That Are Not On Inventory (depreciated, lost, etc.)

#### **Report Additional Information**

**Asset Use** 

Condition (New, Good, Fair, Poor, Surplus)

**Inventory Comments** 

### **Streamline Reporting**

Location Changes Missing Items

### **Accountability for All Assets**

Scan Every Tag
Who Scanned
Time/Date Scanned
Scanned or Manual Entry

### **Realtime Information for Property Control**

% of Items Completed by Unit and Campus Locations That Have Not Been Inventoried Items with New Locations Surplus Items

#### **Reporting Workflow**

No Need for Paper Equipment Certification Form No Need for Paper Equipment Deletion Form Unit Officer Approvals via Email or Teams

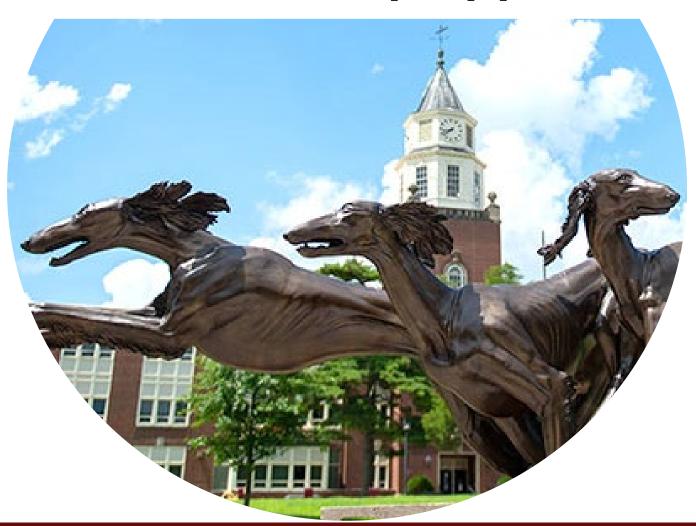

#### **Application Development**

- Recommendation from Computer Inventory Management Advisory Group
- Cooperation between OIT and Property Control
- Uses SIU Software License Microsoft Power Apps

### **Getting Started**

- 1. Request User Access
- 2. Install Microsoft Power Apps
- 3. Open the SIU Inventory Scanner Application
- 4. Start Scanning

#### **Requesting User Access**

- Property Control Website: property-control.siu.edu
- Announcements
- 2024 Inventory
- SIU Inventory Access Request Link

Install Microsoft Power Apps

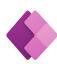

| Google Play | iOS App Store |  |  |  |  |  |
|-------------|---------------|--|--|--|--|--|
|             |               |  |  |  |  |  |

Open Microsoft Power Apps

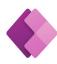

#### **Grant Permissions**

- Camera
- Notifications

### Sign in to PowerApps

- Open Power Apps on Your Mobile Device, and Sign In
- Enter Your SIU Email Account and Password for DUO Authentication
- Select the All Apps Button
- Select the SIU Inventory Scanner Application

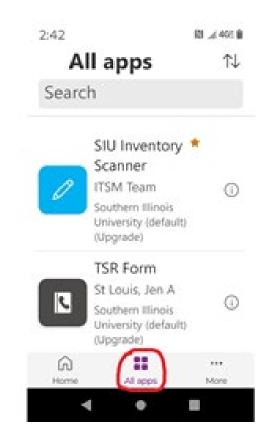

**Grant Permissions to the SIU Inventory Scanner Application** 

- SharePoint
- Office 365 Outlook
- Approvals

- Select the **Building** Dropdown Menu
- Enter the Building Name
- Select the Correct Building from the List

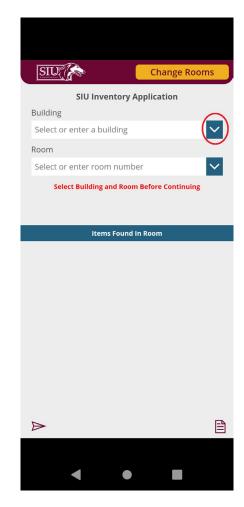

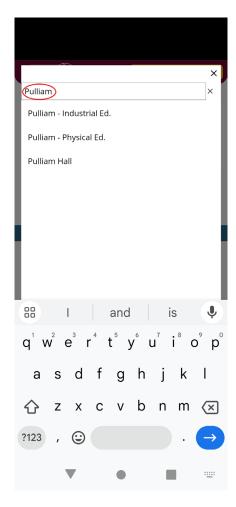

- Select the Room Drop-down Menu
- Enter the Room Number
- Select the Correct Room
   Number from the List
- If the room is not listed, click the 'X' and the room will be saved

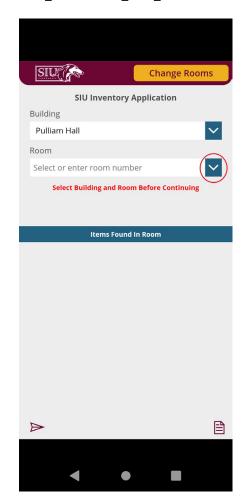

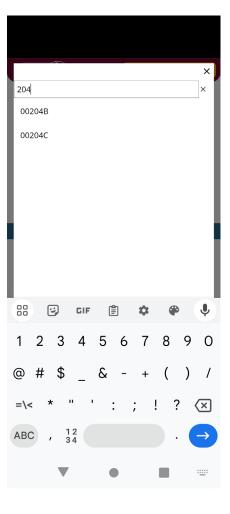

- Click the Scan Tag Number Button
- Point Your Device's Camera at the Item's Inventory Barcode
- Once Captured the Inventory Barcode Number Will Be Shown in the Application

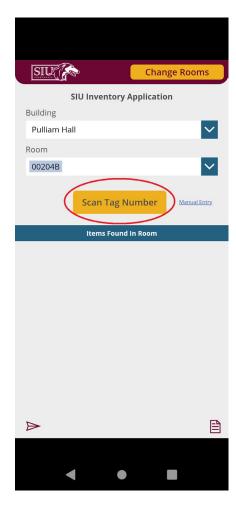

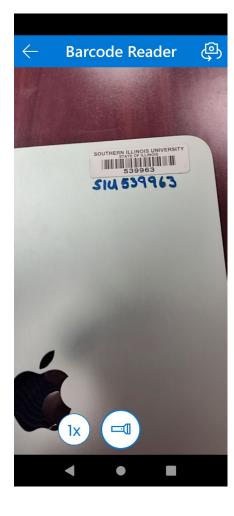

- If Found On Inventory
  - Detail Information will be Displayed
- If Not Found On Inventory
  - A Notification will be Displayed

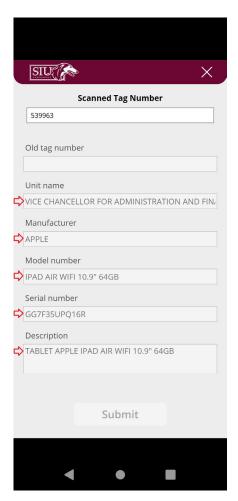

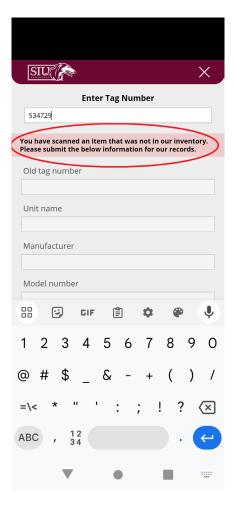

- Scroll Down
- If Found Enter or Select:
  - Inventory Comments (optional)
  - Item Use
  - Item Condition

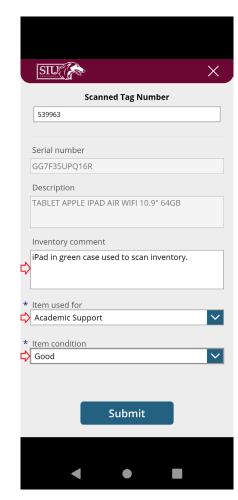

- If Not Found Enter or Select:
  - Description
  - Inventory Comments
  - Item Use
  - Item Condition
- Click the Submit Button
- Item Is Saved

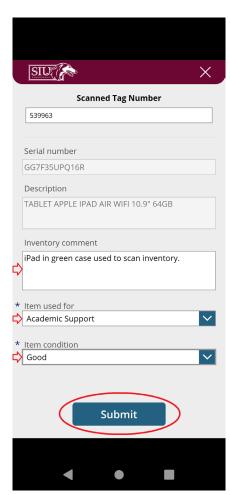

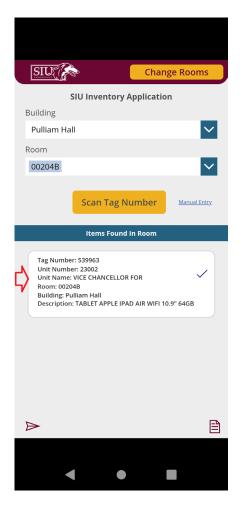

#### Item Used For (Drop-Down Menu)

- Academic Support
- Auxiliary Enterprises
- Institutional Support
- Instruction
- Operations and Maintenance of Plant
- Public Service
- Research
- Student Services

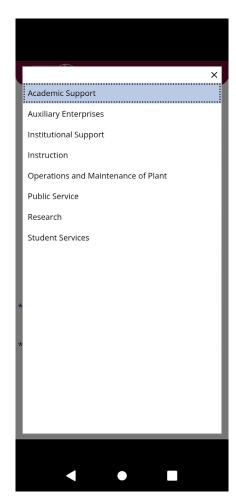

#### **Item Condition** (Drop-Down Menu)

- Surplus (Unusable or Broken)
- Poor
- Fair
- Good
- New

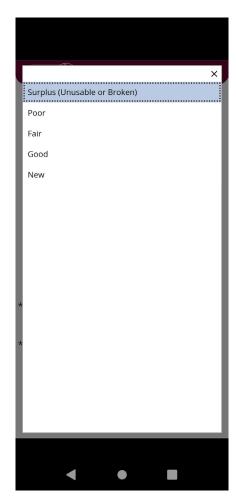

### **Changing Rooms**

- Click the Change Rooms
   Button
- Room Number Will Clear
- Building Will Remain
- Select a New Room Number

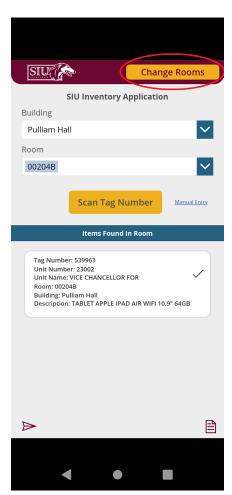

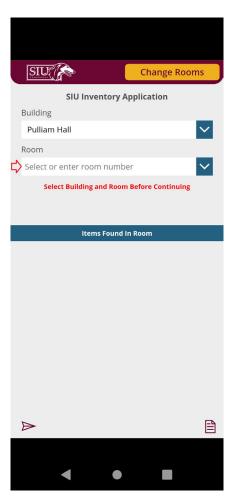

#### **Manual Entry**

(Only used when item cannot be scanned)

- Select the Manual Entry Link
- Enter the Inventory Tag Number (6-Digit Number Only)
- Follow same process as scanning

**Note:** Enter a comment when doing a manual entry so Property Control knows why the item was not scanned.

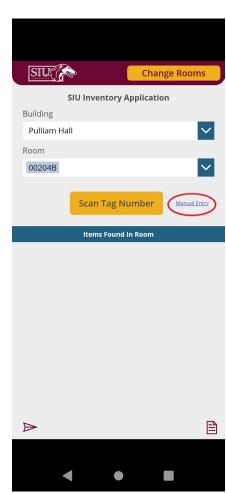

#### **Location Changes**

- No Special Reporting Required
- Property Control Will Update Locations Daily

### **Surplus Processing**

- Set Condition = Surplus
- Surplus Property Will Follow-Up

#### **Loaned Equipment**

- New Loans
  - Scan in Existing Room
  - Comments = On Loan To ...
- Cancelations
  - Scan in Existing Room
  - Comments = Cancel Loan
- Property Control Will Follow-Up

- Click the Icon in the Lower Right Corner
- Select the Unit Number Drop-Down

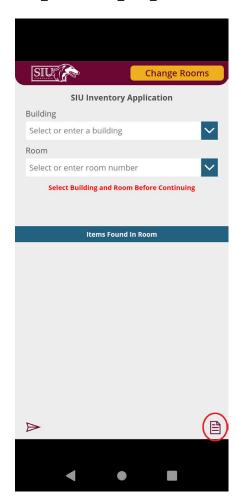

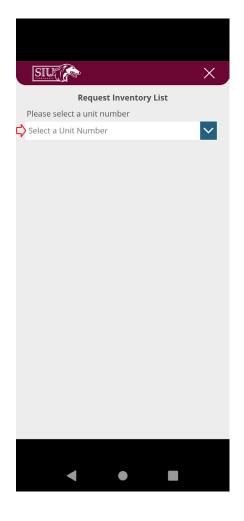

- Enter Your Unit Number
- Select the Appropriate Number from the List
- The Unit Name and a Message Will Be Displayed
- Click the Send Inventory List Button

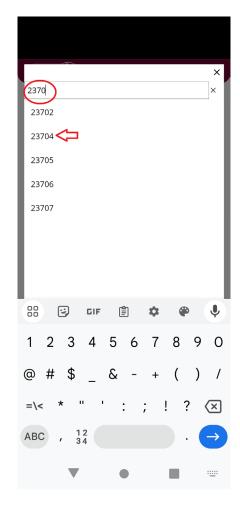

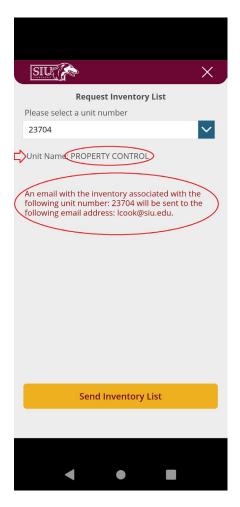

- A Message Will Display
- The Inventory List Will Be Emailed to the Current User

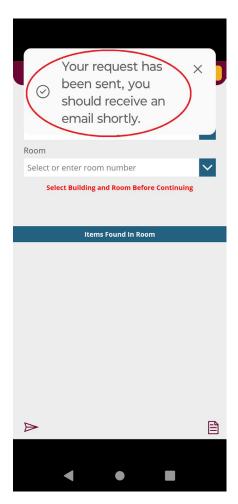

- Building & Room: Where the Item Was Scanned
- Located: True or False
- Located By: User That Scanned the Item
- Date Located: The Last Time the Item Was Scanned

| 4 | А          | В              | С        | D    | Е     | F                | G            | Н                              | 1            | J             | K             | L                | М       | N       | О                       | P                    |
|---|------------|----------------|----------|------|-------|------------------|--------------|--------------------------------|--------------|---------------|---------------|------------------|---------|---------|-------------------------|----------------------|
| 1 | Tag_Number | Old_Tag_Number | Building | Room | Unit  | Unit_Name        | User_Segment | Description                    | Manufacturer | Model         | Serial_Number | Acquisition_Date | Cost    | Located | Located_By              | Date_Located         |
| 2 | 526613     | 3              | 23       | 0    | 23704 | PROPERTY CONTROL | 0            | LAPTOP DELL LATITUDE E6540     | DELL         | E6540         | FDWPQ32       | 6/29/2015        | 1106.13 | TRUE    | lcook@siu.edu           | 2024-02-02T20:31:45Z |
| 3 | 539730     | )              | 23       | Out  | 23704 | PROPERTY CONTROL | 0            | BICYCLE SUN ATLAS (YELLOW)     | SUN BICYCLES | ATLAS         | X247          | 3/3/2022         | 100     | TRUE    | propertycontrol@siu.edu | 2024-01-23T21:26:27Z |
| 4 | 53973      | L              | 23       | 206  | 23704 | PROPERTY CONTROL | 0            | BICYCLE SUN ATLAS (YELLOW)     | SUN BICYCLES | ATLAS         | X224          | 3/3/2022         | 100     | TRUE    | propertycontrol@siu.edu | 2024-01-23T21:26:23Z |
| 5 | 600243     | L              | 23       | 205  | 23704 | PROPERTY CONTROL | 0            | COMPUTER DELL OPTIPLEX 7010 MT | DELL         | OPTIPLEX 7010 | 2HMPK02       | 4/16/2014        | 743.91  | TRUE    | lcook@siu.edu           | 2023-12-15T21:17:01Z |
| 6 | 625494     | 1              | 23       | 205d | 23704 | PROPERTY CONTROL | 0            | LAPTOP DELL LATITUDE 3520      | DELL         | LATITUDE 3520 | DLQ1RG3       | 11/2/2021        | 968.42  | TRUE    | lcook@siu.edu           | 2024-01-23T21:26:24Z |
| 7 | 62549      | 5              | 23       | C    | 23704 | PROPERTY CONTROL | 0            | LAPTOP DELL LATITUDE 3520      | DELL         | LATITUDE 3520 | FLQ1RG3       | 11/2/2021        | 968.42  | TRUE    | lcook@siu.edu           | 2024-02-02T20:32:10Z |
| 8 | 62549      | 5              | 23       | 0    | 23704 | PROPERTY CONTROL | 0            | LAPTOP DELL LATITUDE 3520      | DELL         | LATITUDE 3520 | GLQ1RG3       | 11/2/2021        | 968.42  | TRUE    | lcook@siu.edu           | 2024-02-02T20:31:23Z |
| 9 | 62549      | 7              | 23       | 205c | 23704 | PROPERTY CONTROL | 0            | LAPTOP DELL LATITUDE 3520      | DELL         | LATITUDE 3520 | HLQ1RG3       | 11/2/2021        | 968.42  | TRUE    | lcook@siu.edu           | 2024-01-23T21:26:30Z |

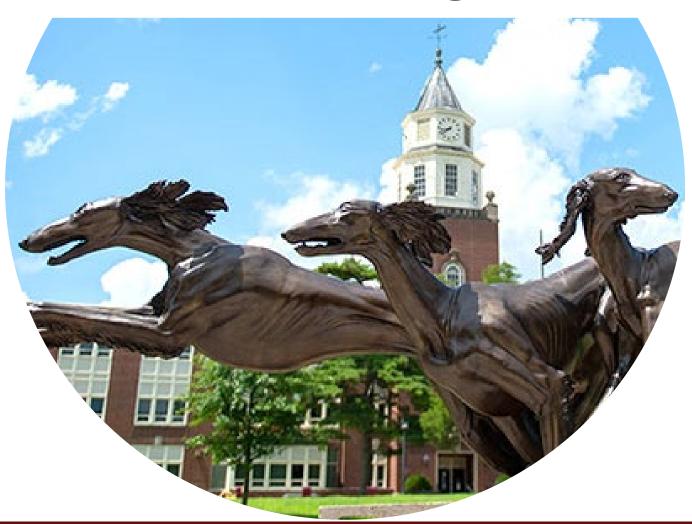

### **Reporting Completed Inventory**

- Done by Unit Point of Contact Only
- Select the Icon in the Lower Left Corner
- Select the Unit Number Drop-Down

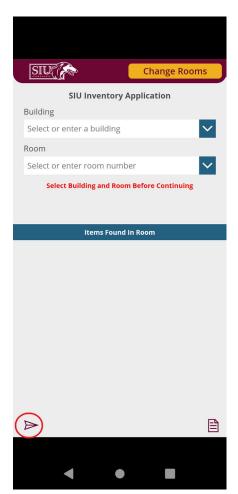

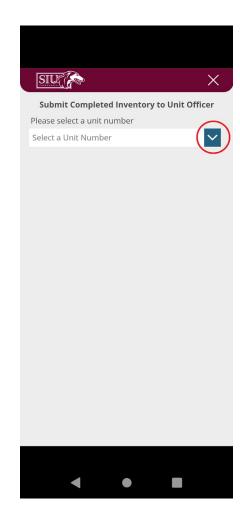

### **Reporting Completed Inventory**

 Enter Your Unit Number and Select It from the List

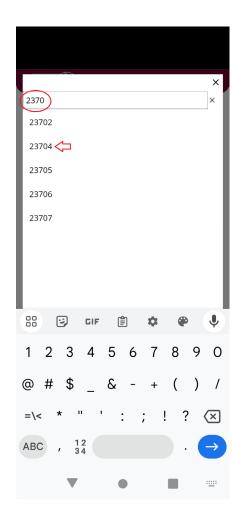

### **Reporting Completed Inventory**

- A Message Will Be Displayed
- Verify the Unit Name
- If You Agree: Click the Send to Unit Officer Button
- If You DO NOT Agree: Click the 'X' in the Upper Right Corner

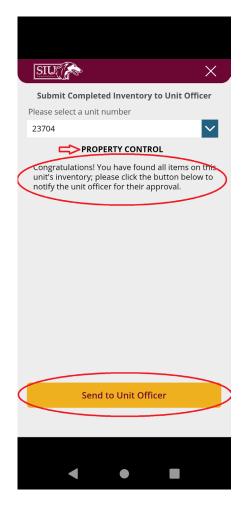

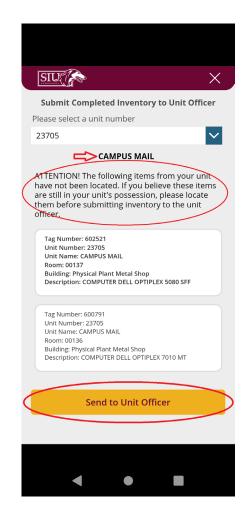

#### **Reporting Completed Inventory**

- A Message Will Be Displayed
- If You Agree: Click the Submit to Unit Officer Button
- A Message Will Be Displayed
- If You DO NOT Agree: Click the 'X' in the Upper Right Corner

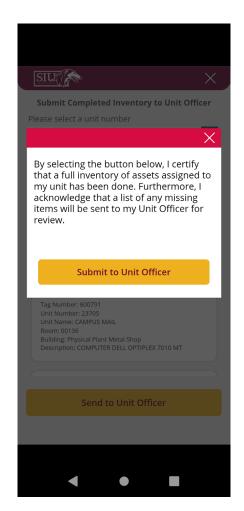

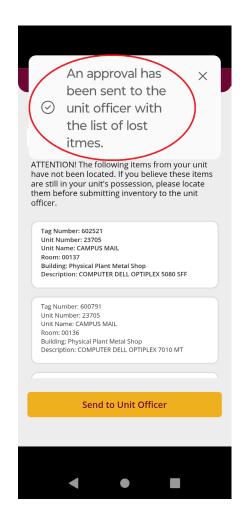

#### **Unit Officer Approval - Email**

- Unit Officer Receives an Email
- List of Lost Items (if any)
- Select the Approve or Reject Button
- If Approved: Property Control Will Be Notified
- If Rejected: Inventory Process
   Can Resume

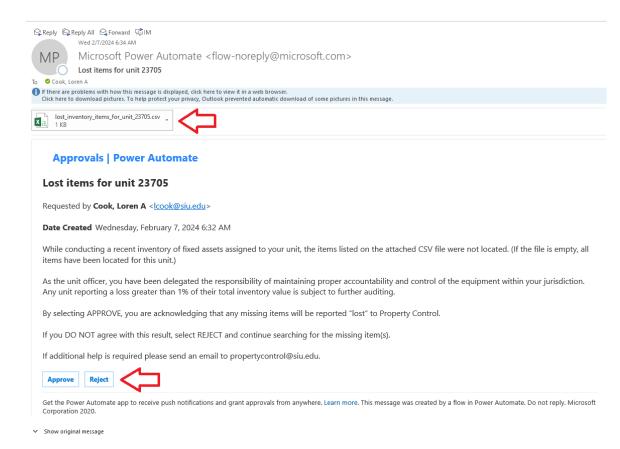

#### **Unit Officer Approval - Teams**

- Unit Officer Receives a Notification in Teams
- List of Lost Items (if any)
- Select the Approve or Reject Button
- If Approved: Property Control Will Be Notified
- If Rejected: Inventory Process Can Resume

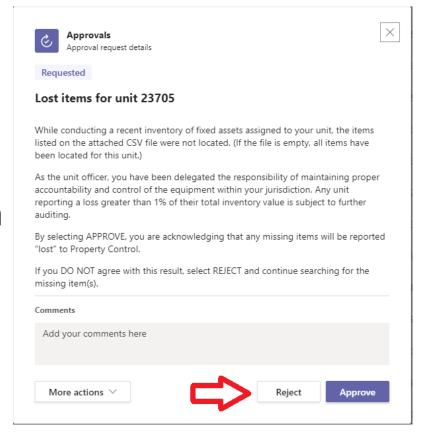

### **Q&A**

When can we get started?
Do I have to use my personal device?
What kind of scanning device can I use?
Can I submit my inventory the old way?
Most of my unit's equipment is remote, what do I do?

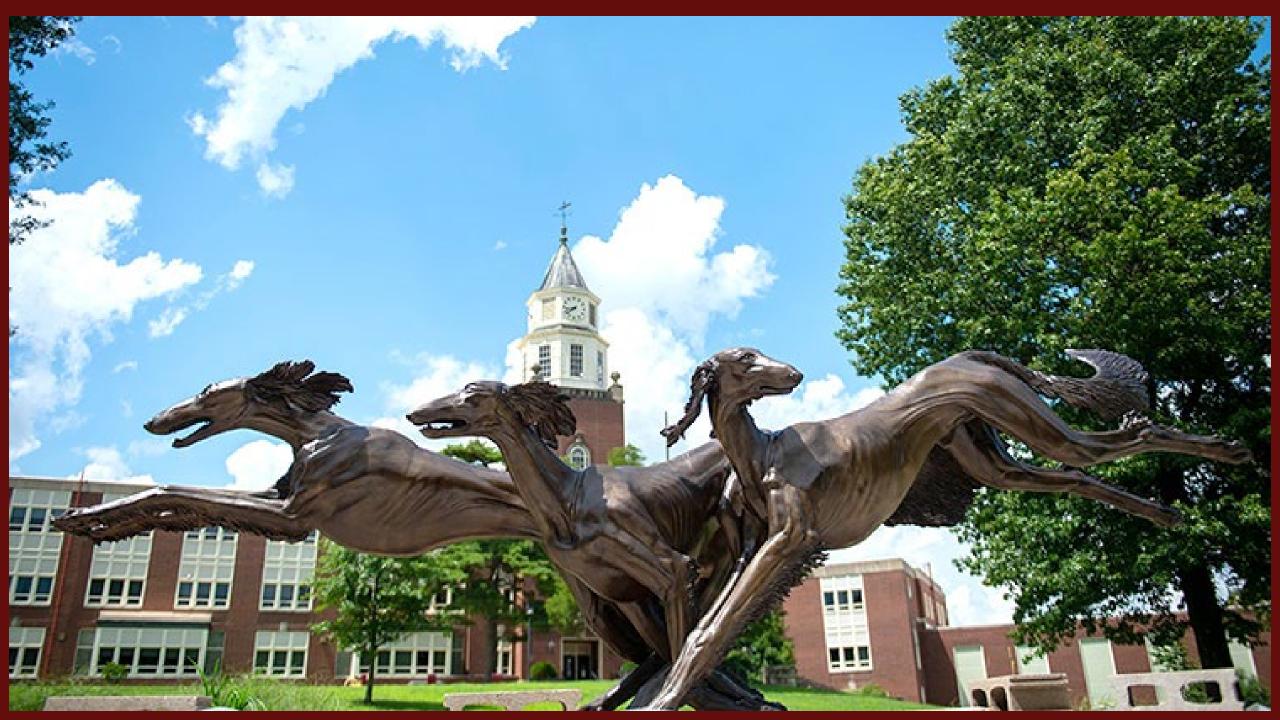